# 1ª Etapa

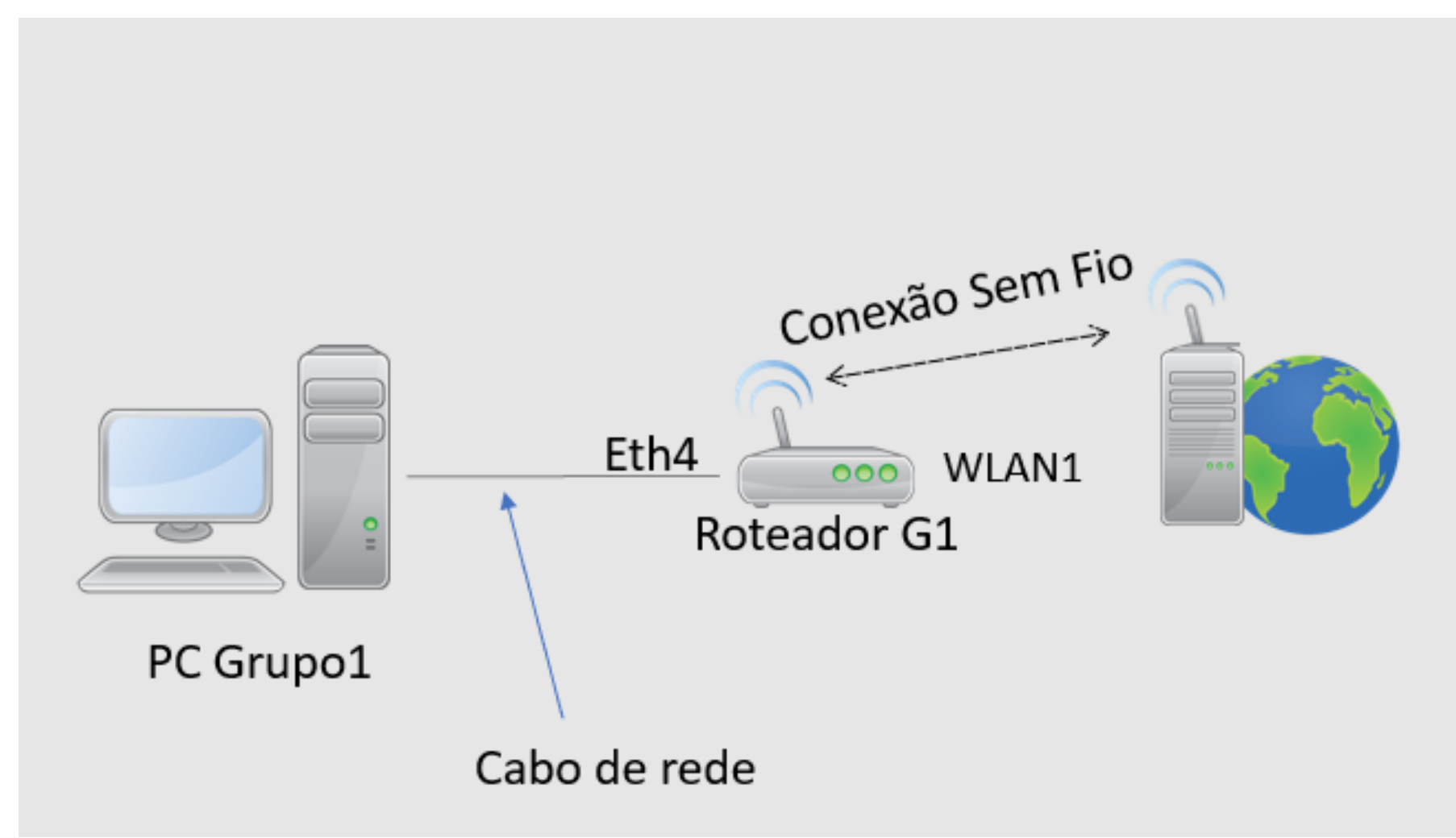

## 1ª Etapa

• Conectar o cabo de rede do PC na porta 4 do roteador.

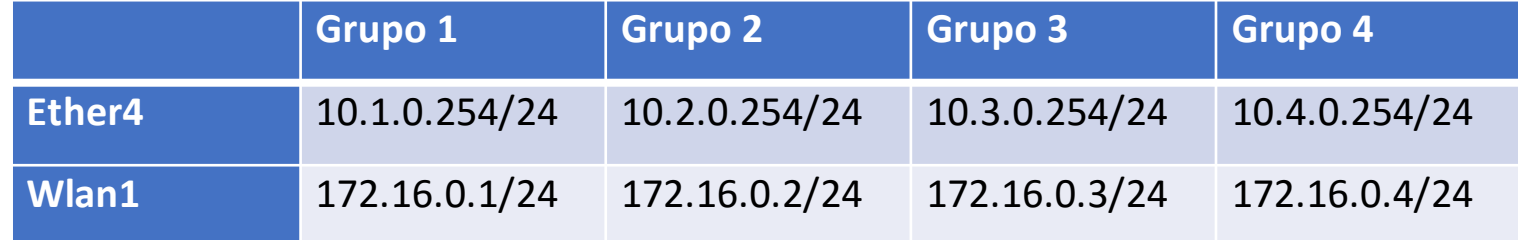

Utilizar o Browser para acessar o roteador e remover todas as configurações. (IP default do roteador 192.168.88.1)

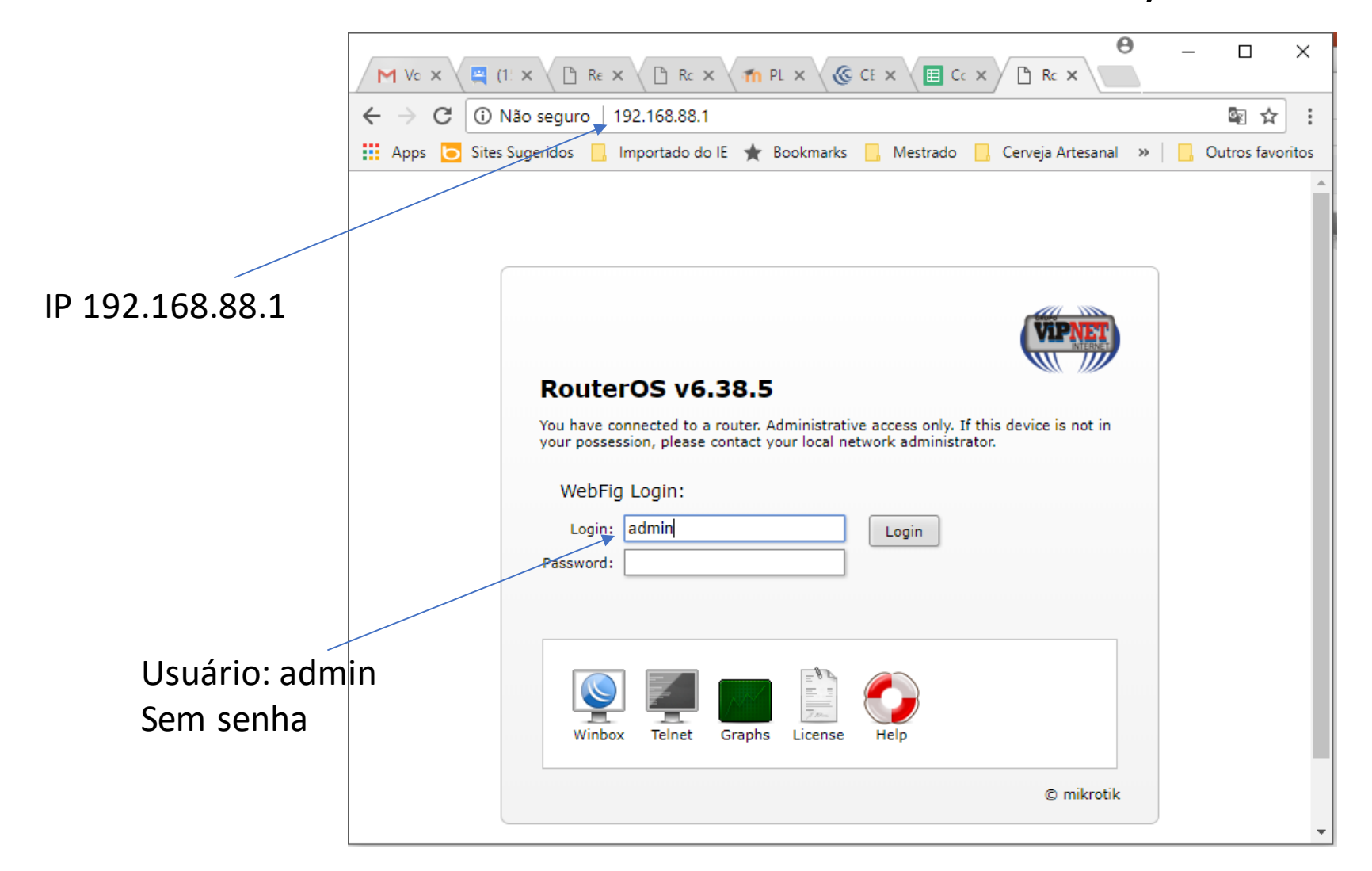

Utilizar o Browser para acessar o roteador e remover todas as configurações. (IP default do roteador 192.168.88.1)

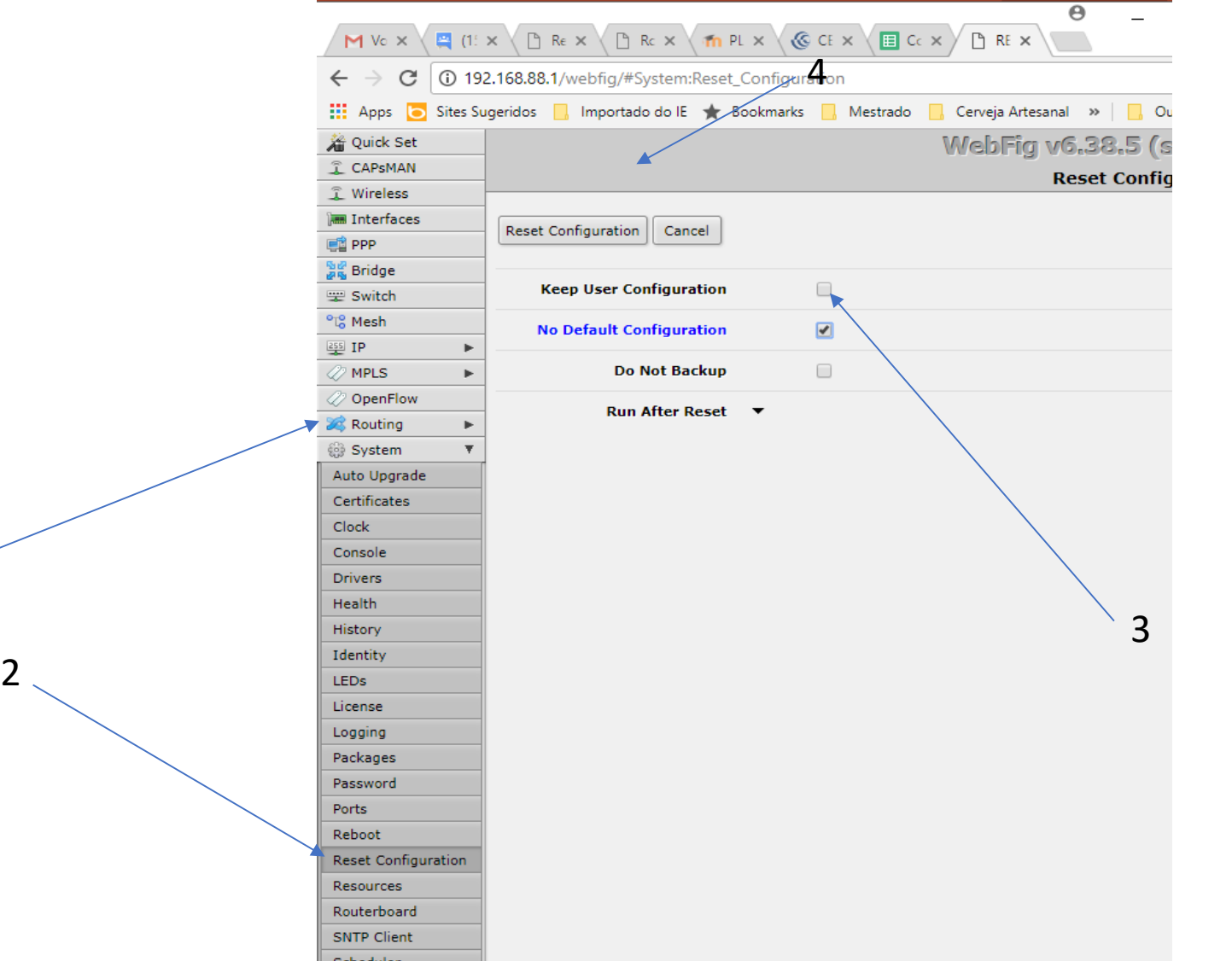

### Utilizar o aplicativo Winbox para acessar o roteador via camada 2.

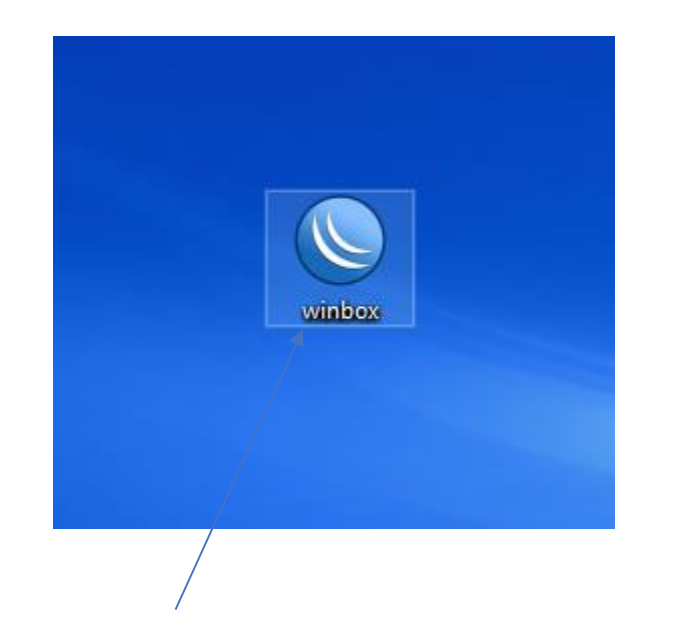

Aplicativo Winbox Utilizado para gerenciar o roteador

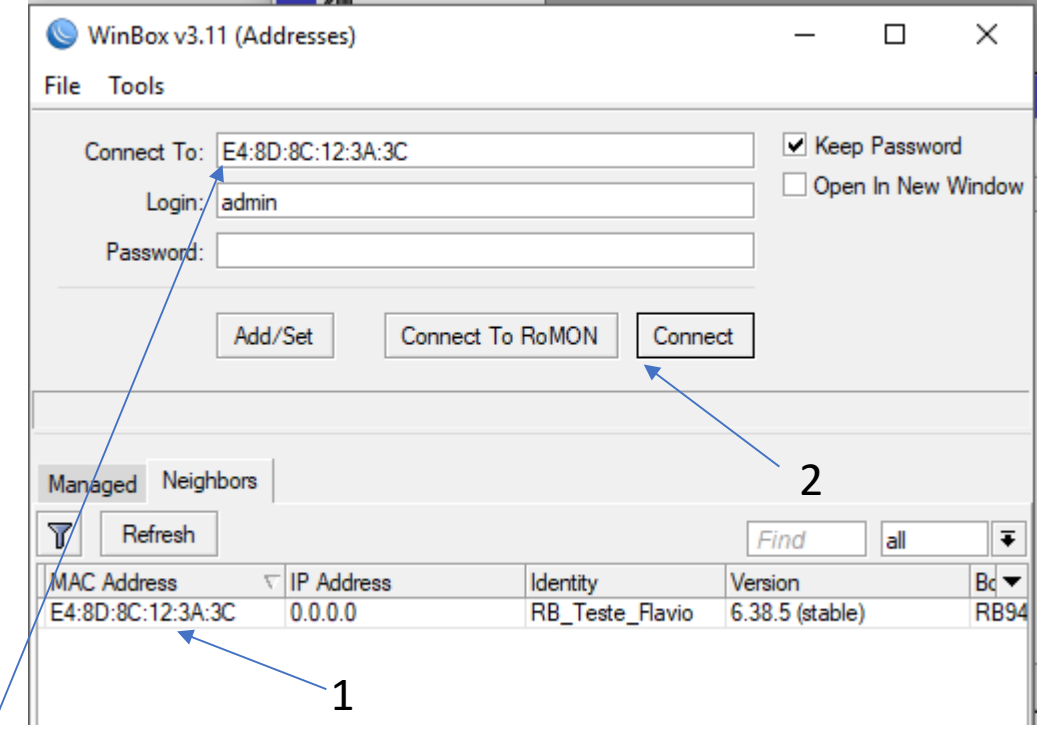

A conexão do aplicativo ao roteador pode ser feita em camada 2 ou 3. Como o roteador não tem nenhum IP configurado nas portas de rede. O acesso só pode ser feito através da camada 2 (MAC) Clica no MAC Address e pressiona connect

### Utilizar o aplicativo Winbox para acessar o roteador via camada 2.

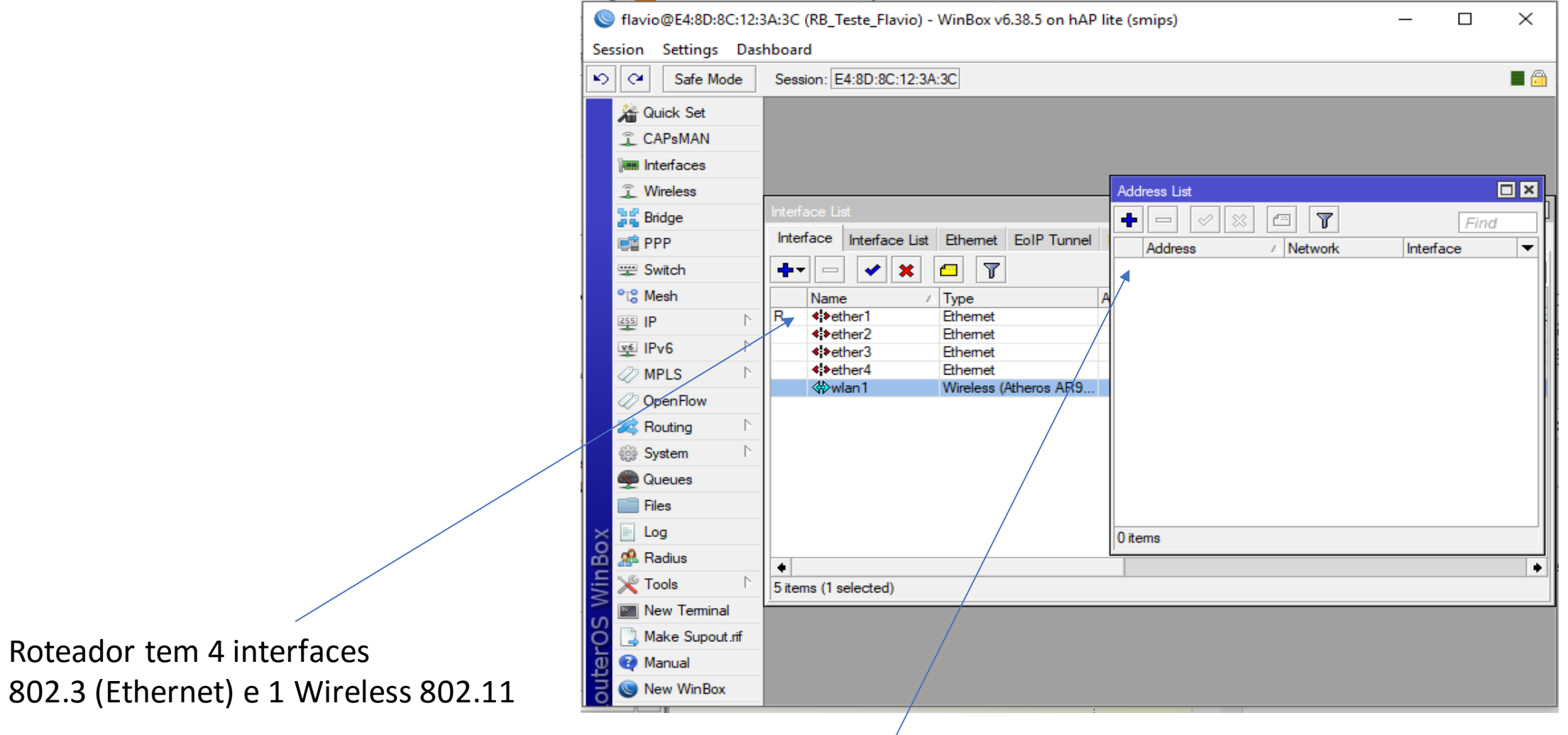

Nenhuma das interfaces tem qualquer IP configurado

Roteador tem 4 interfaces

### Configurar um IP e uma máscara na interface de rede ether4 que liga o roteador ao PC (conforme tabela abaixo).

#### flavio@E4:8D:8C:12:3A:3C (RB Teste Flavio) - WinBox vf

Session Settings Dashboard

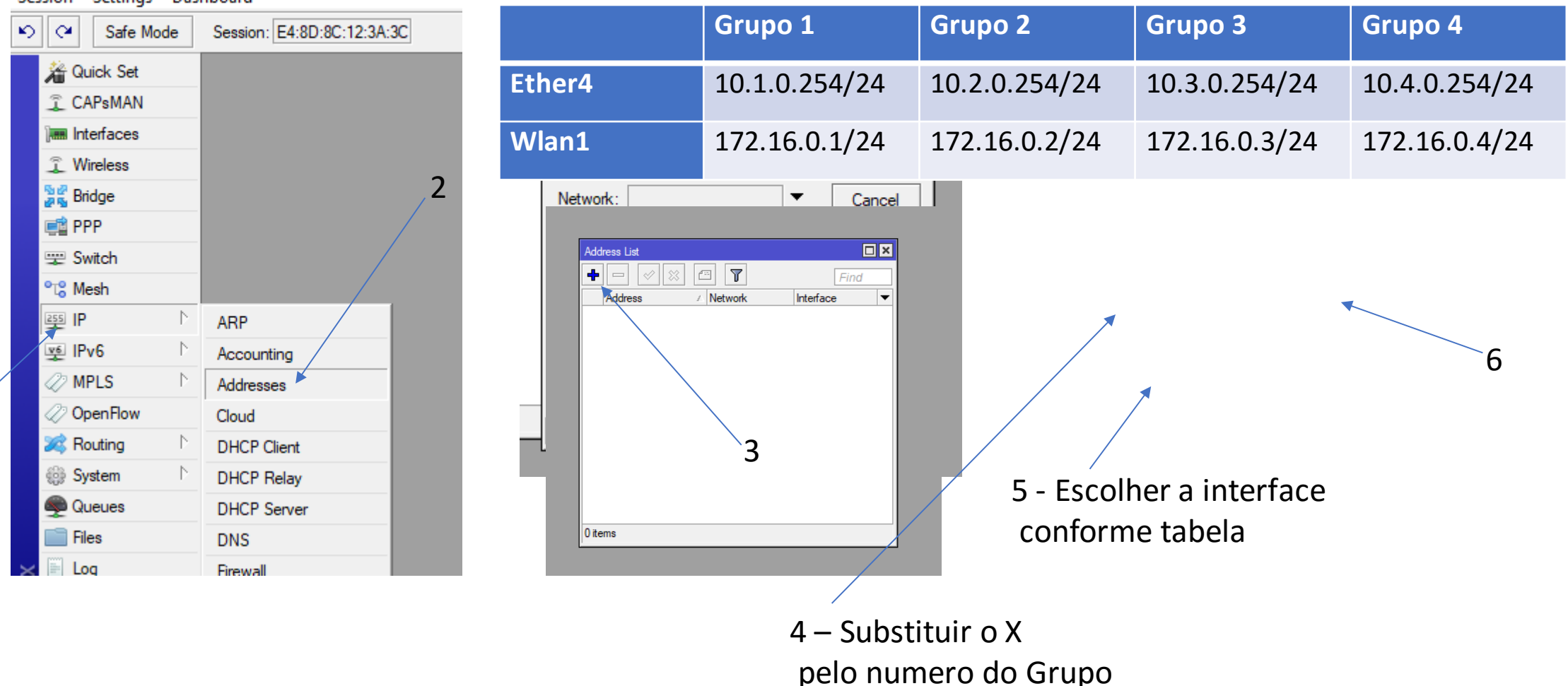

Configurar a interface wireless para conectar ao AP central e depois de conectar testar conectividade com a internet.

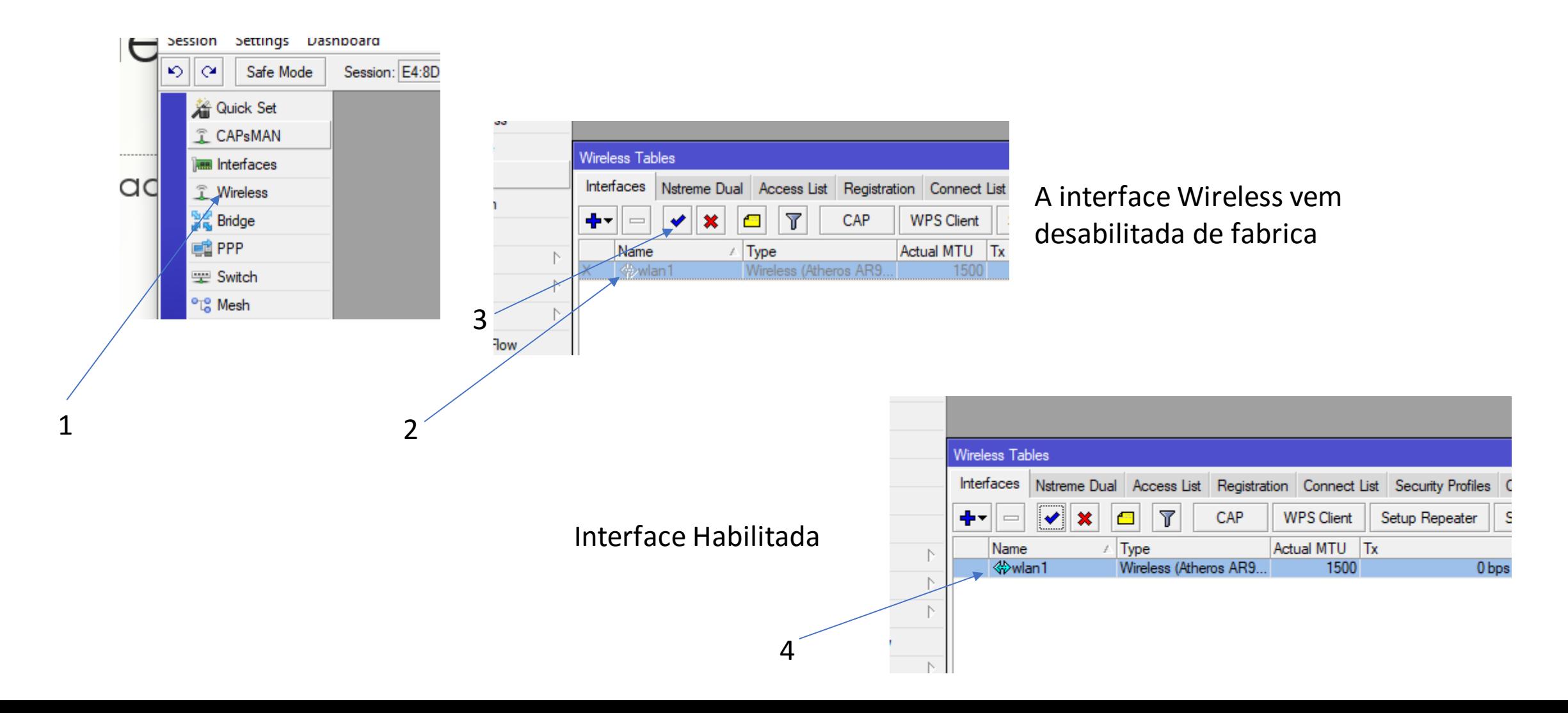

Configurar a interface wireless para conectar ao AP central e depois de conectar testar conectividade com a internet.

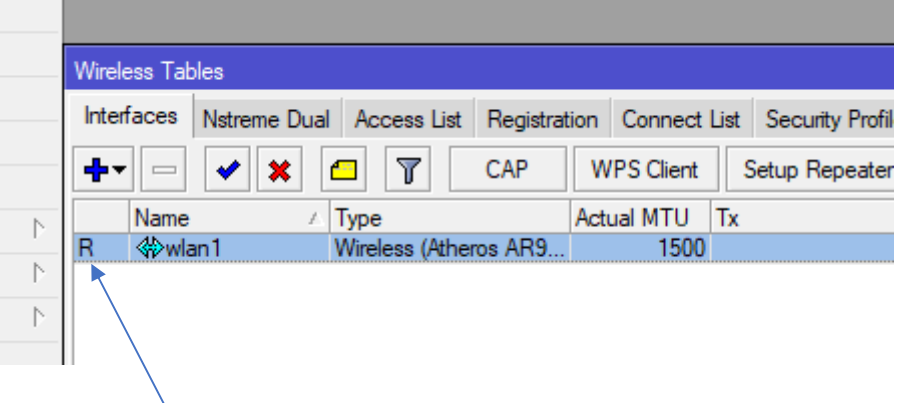

1

Este R quer dizer que a interface está ativa e conectada

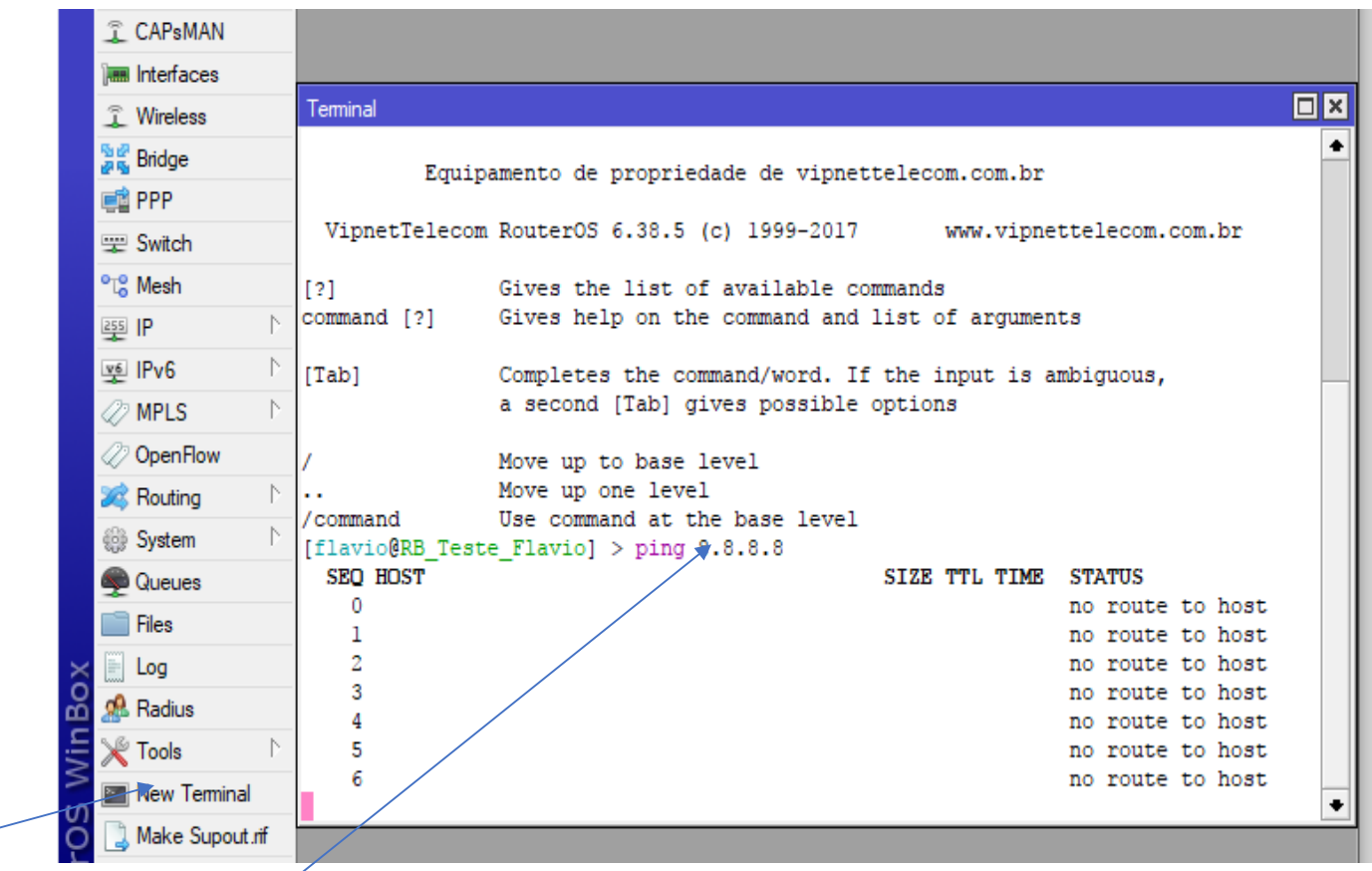

2 – Dentro do terminal digitar o comando: ping 8.8.8.8 (8.8.8.8 é o IP do DNS do google) A resposta é que não existe rota para o destino. Não tem acesso a internet.

Configurar um IP e uma máscara na interface de rede wlan1 que liga o roteador a Internet (conforme tabela abaixo).

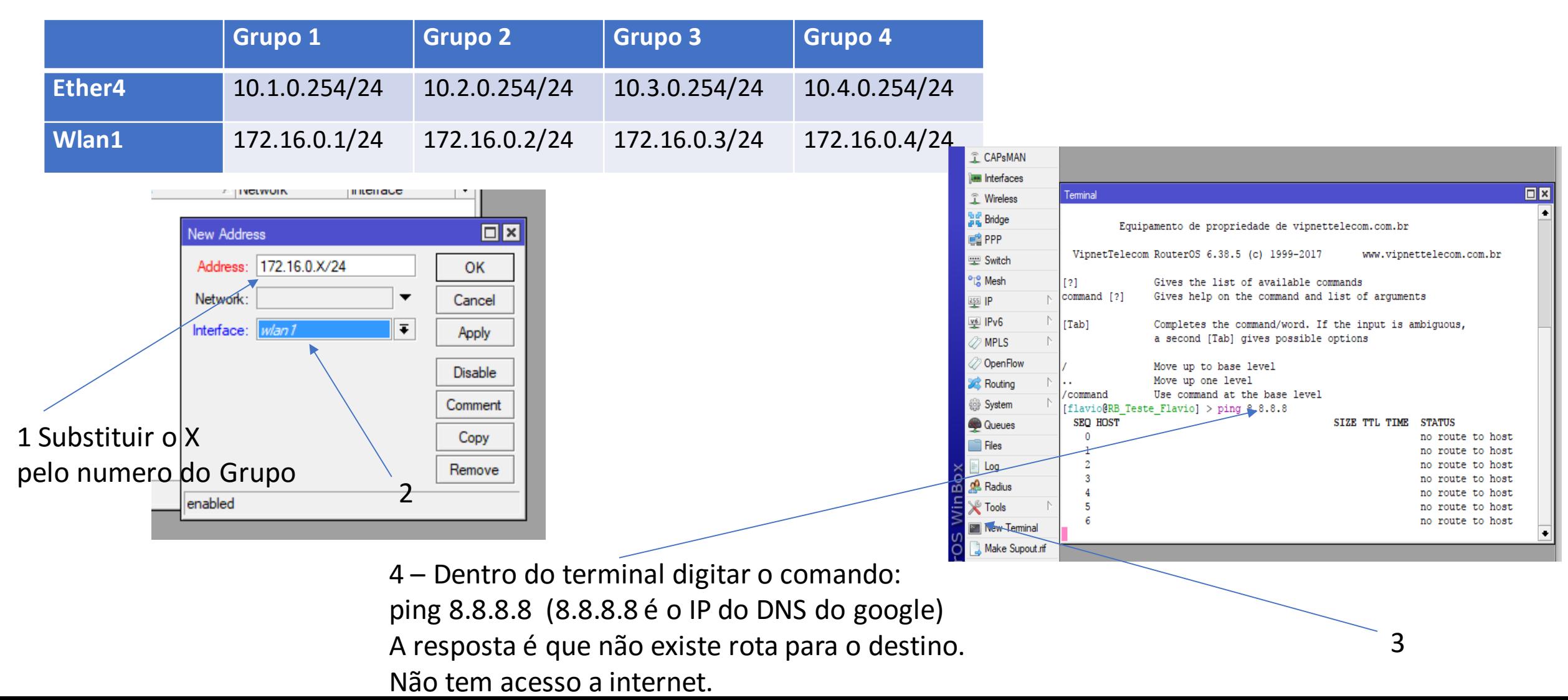

Configurar uma rota default para 172.16.0.254 e testar conectividade com a internet.

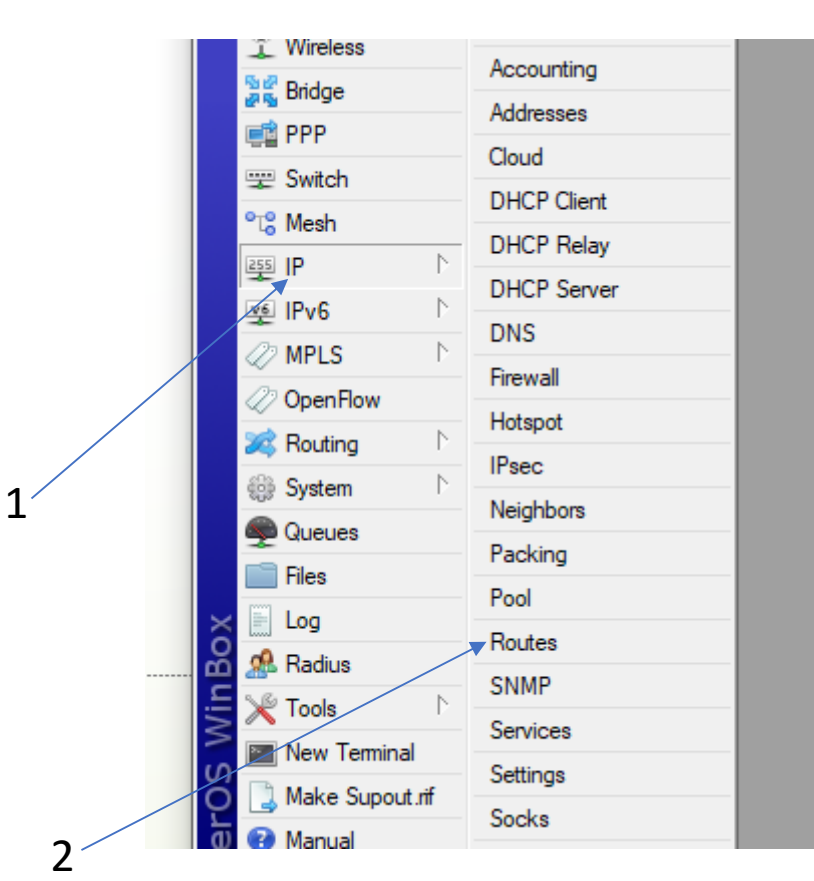

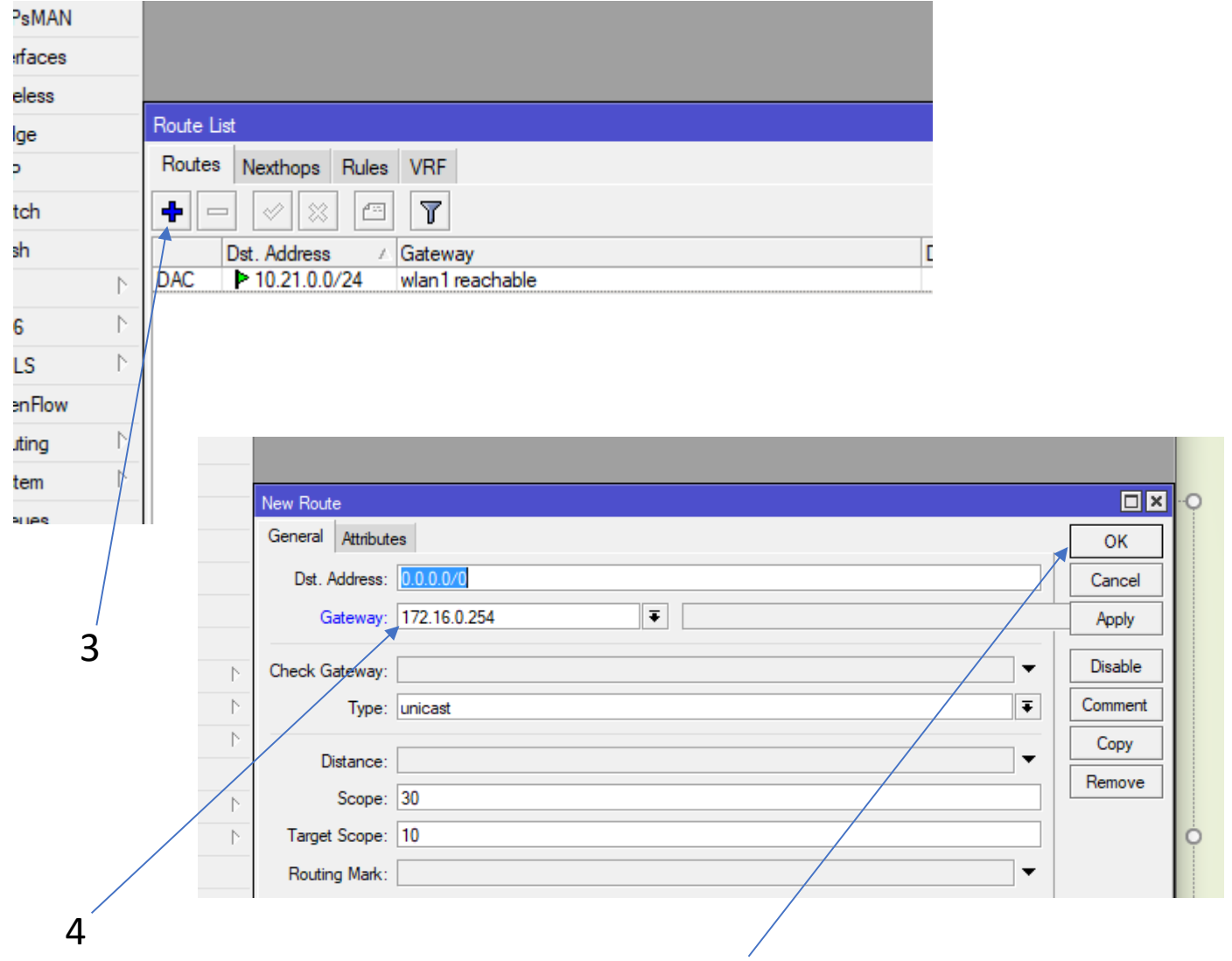

### Configurar uma rota default para 172.16.0.254 e testar conectividade com a internet.

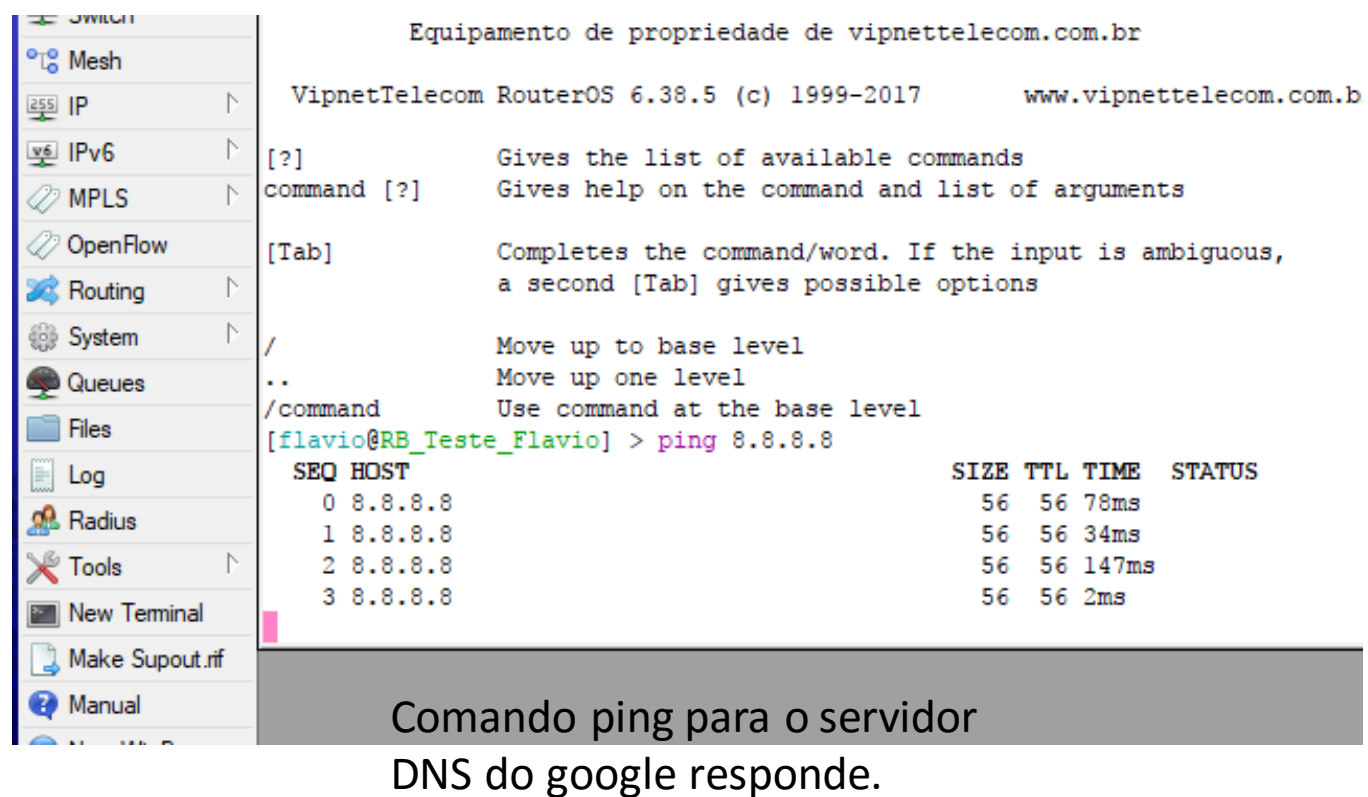

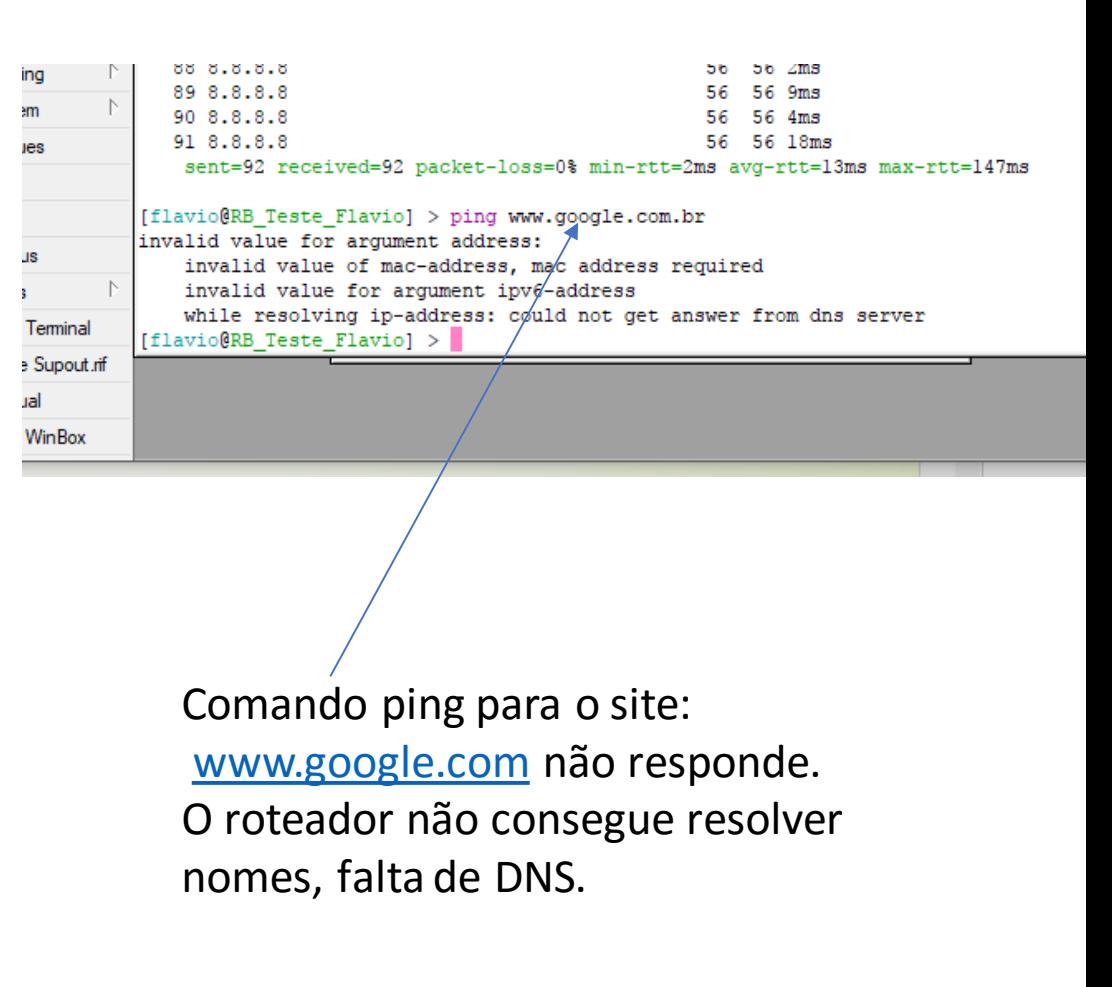

# Configurar o DNS 8.8.8.8 e testar conectividade com a internet.

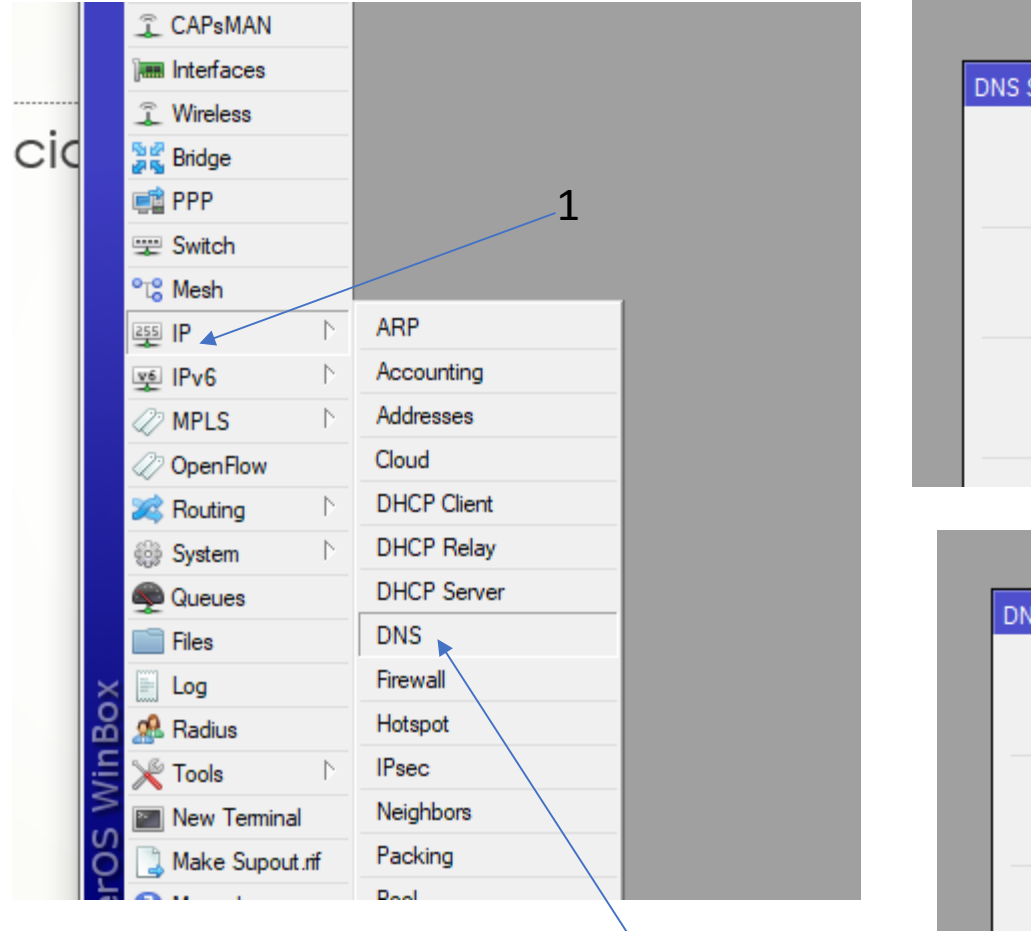

2

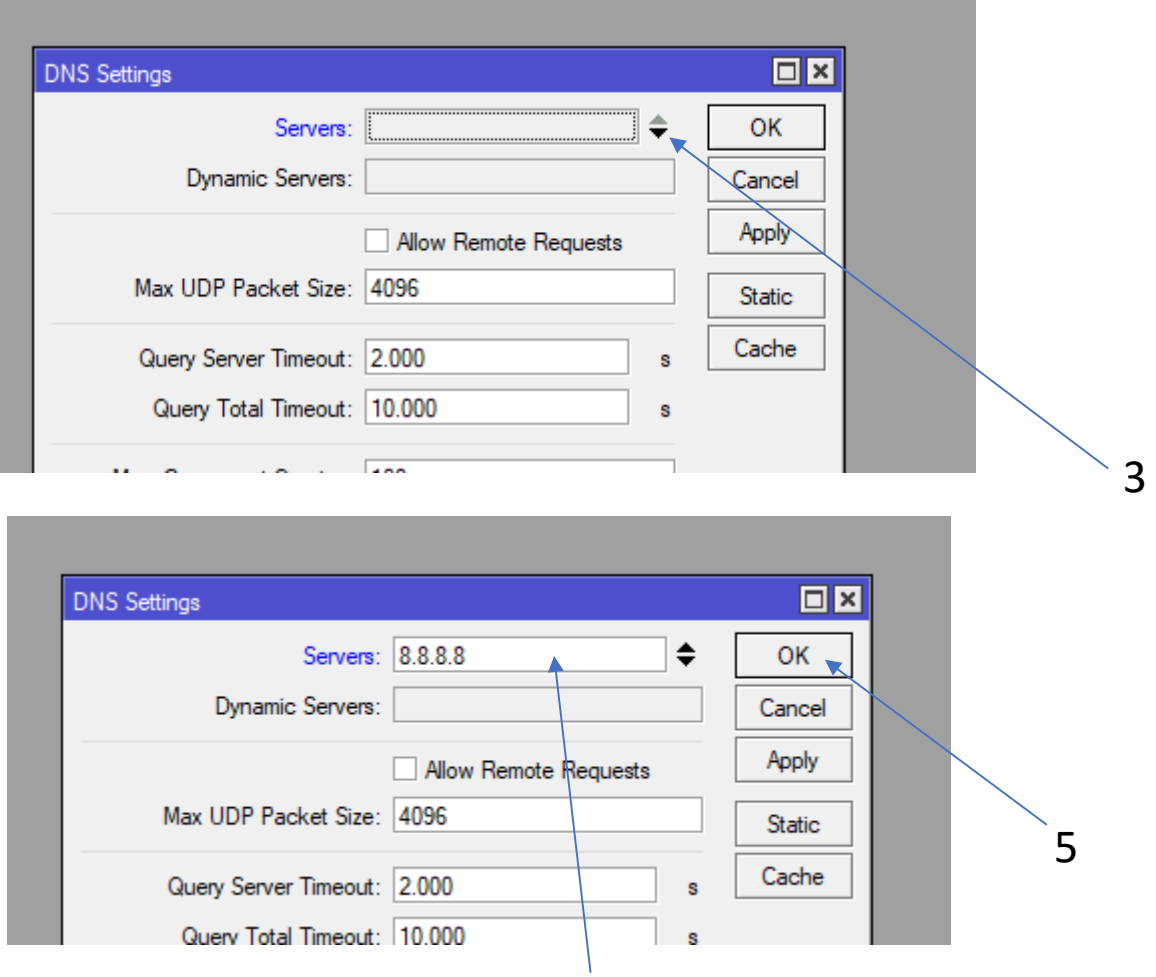

4 Colocar o IP do Servidor DNS do Google

# Configurar o DNS 8.8.8.8 e testar conectividade com a internet.

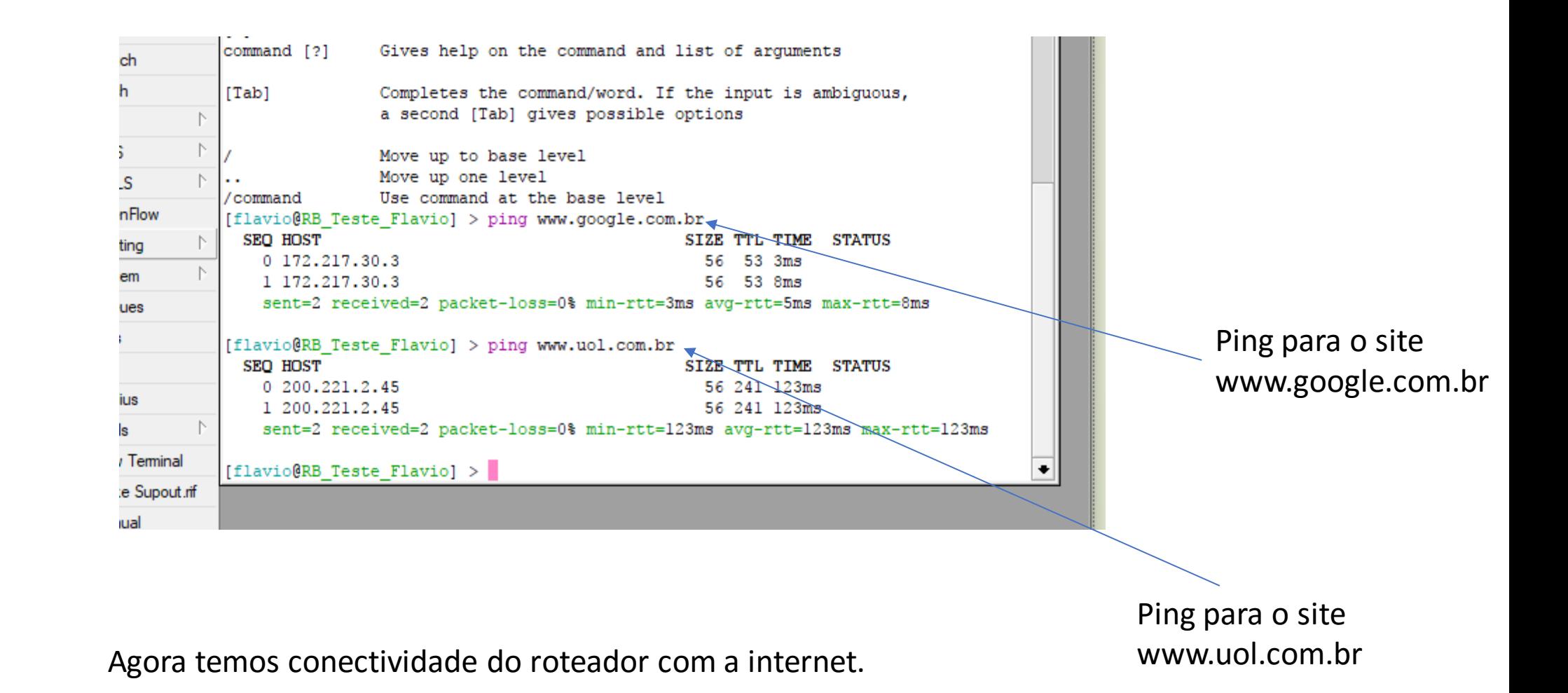

# Testar a conectividade do PC com a internet.

- Não há conectividade do PC com a Internet devido ao mesmo estar utilizando IPs privados.
- A solução é configurar o roteador para mascarar o IP da rede interna.

# Configurar no Firewall o NAT e testar a conectividade do PC a internet.

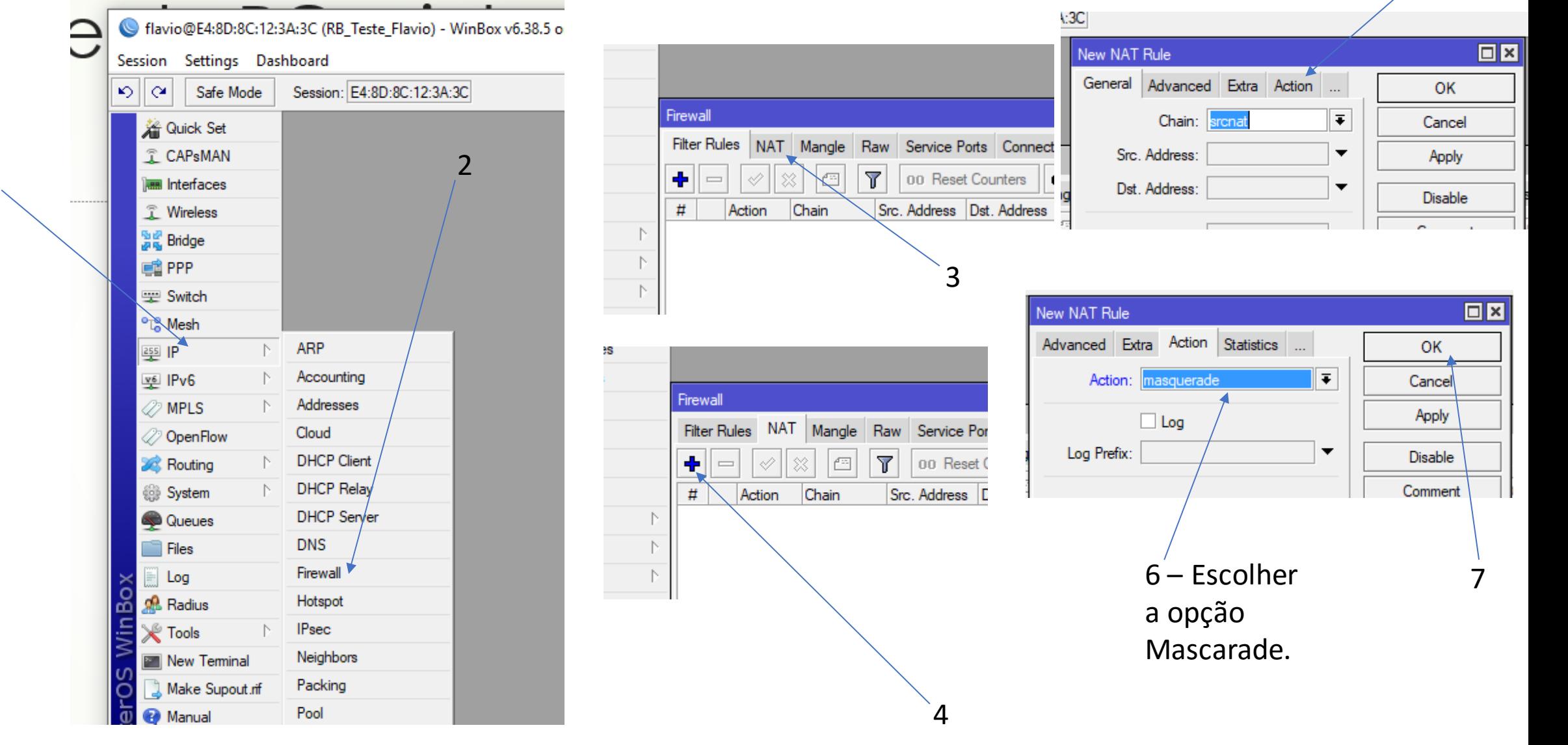

# Configurar no Firewall o NAT e testar a conectividade do PC a internet.

### MIACIIMMANA NO L C C

Selecionar Prompt de Comando

C:\Users\flavi>ping www.uol.com.br

Disparando homeuol-ib.uol.com.br [200.147.67.142] com 32 bytes de dados: Resposta de 200.147.67.142: bytes=32 tempo=110ms TTL=241 Resposta de 200.147.67.142: bytes=32 tempo=111ms TTL=241 Resposta de 200.147.67.142: bytes=32 tempo=110ms TTL=241

```
Estatísticas do Ping para 200.147.67.142:
   Pacotes: Enviados = 3, Recebidos = 3, Perdidos = 0 (0% de
             perda),
Aproximar um número redondo de vezes em milissegundos:
   Mínimo = 110ms, Máximo = 111ms, Média = 110ms
Control-C
C:\Users\flavi>
```
Conectividade com a internet a partir do PC estabelecida.

# 2ª Etapa

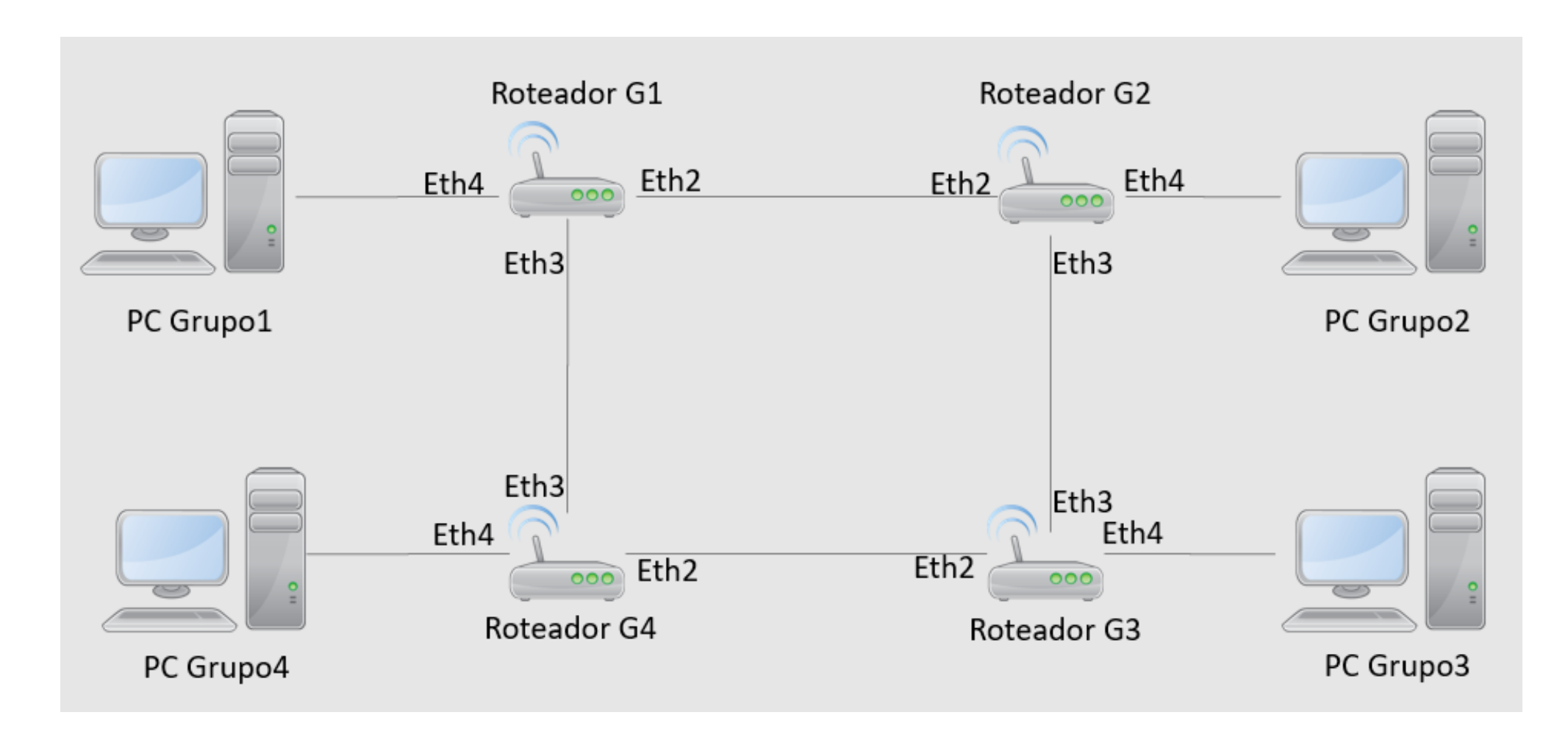

# 2ª Etapa

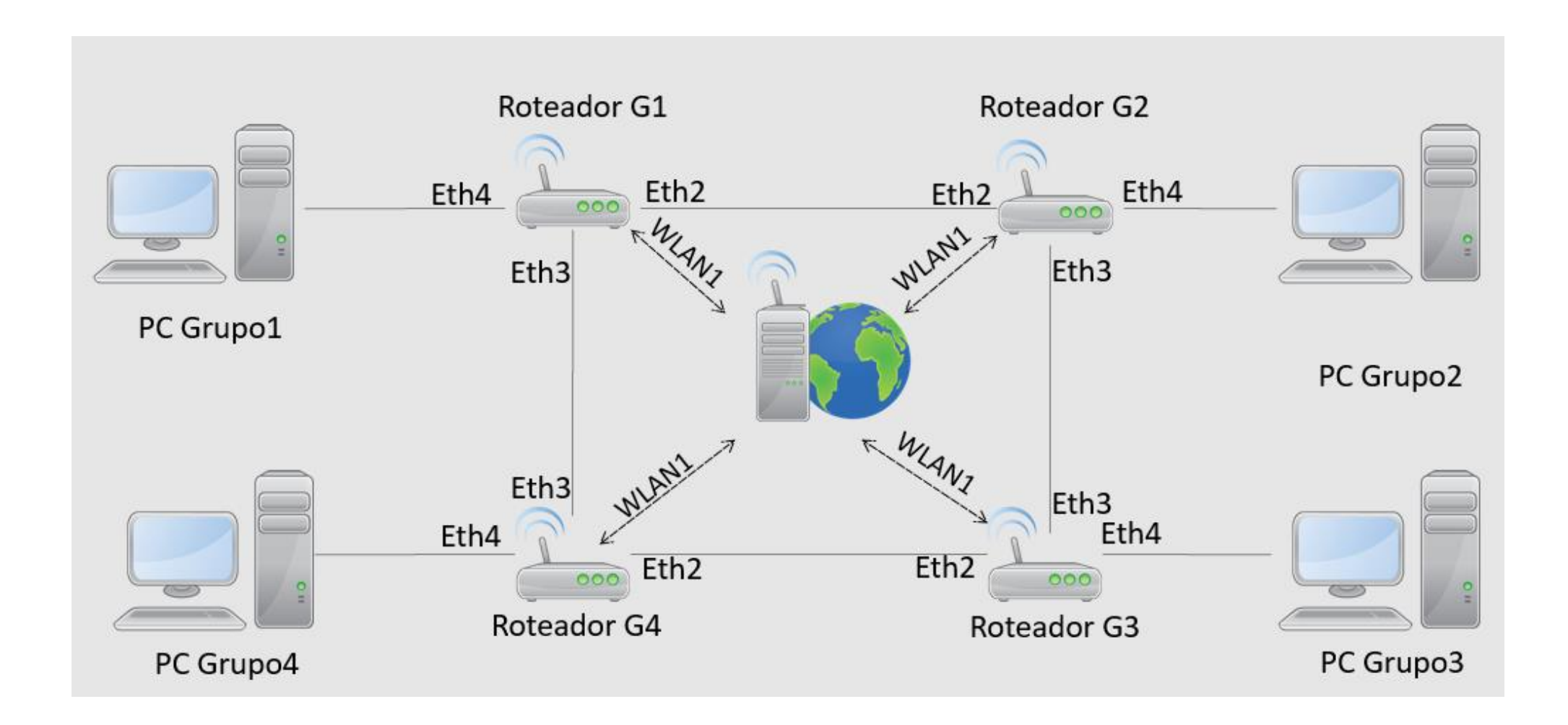

Conectar os cabos de rede entre os roteadores conforme diagrama, para formar uma estrutura em anel.

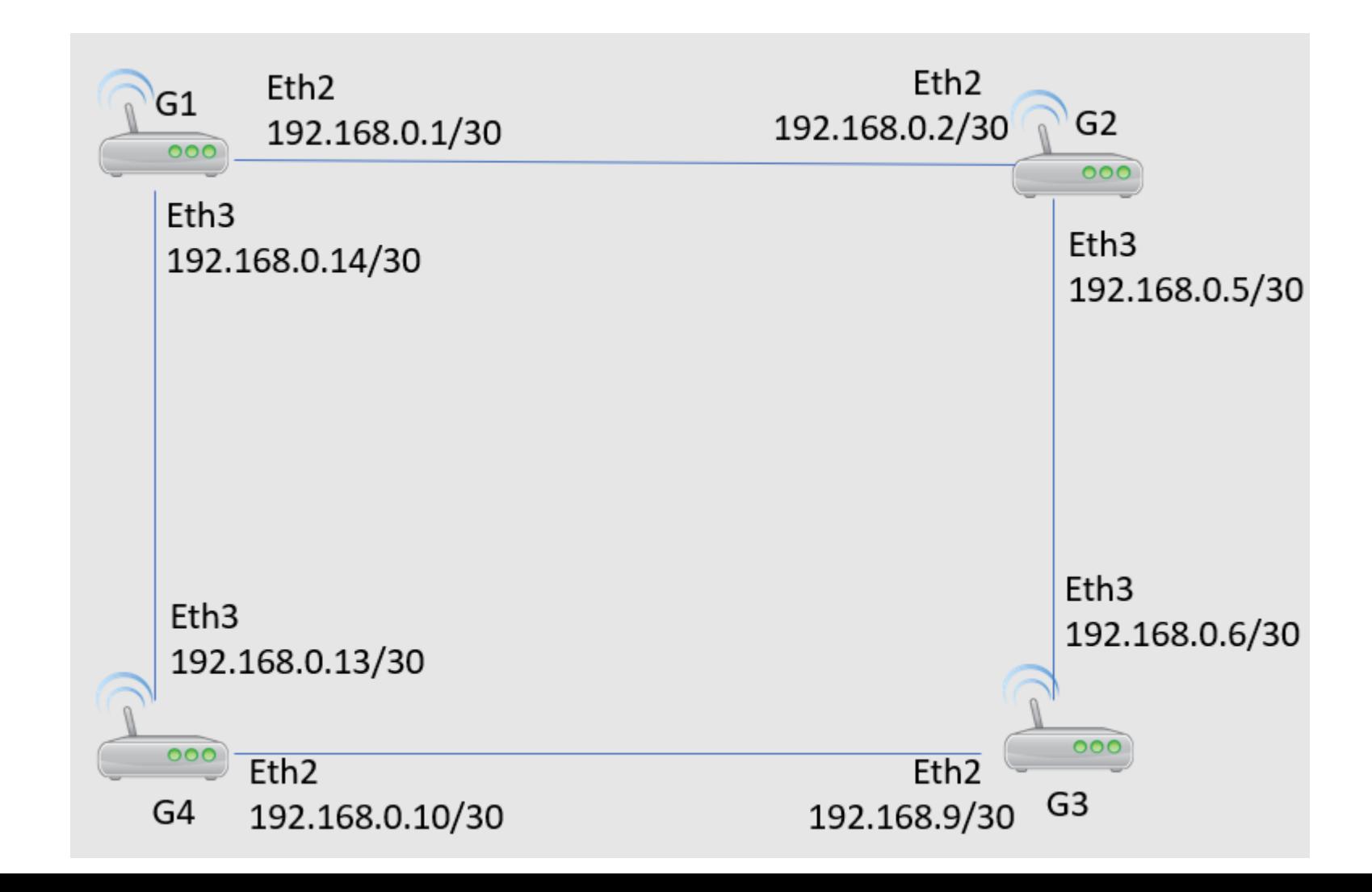

# Configura os IPs nas interfaces conforme tabela abaixo.

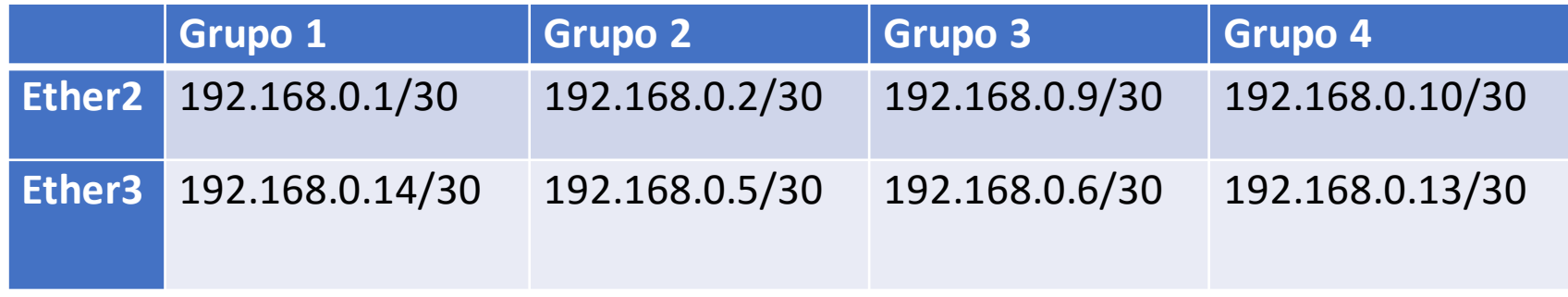

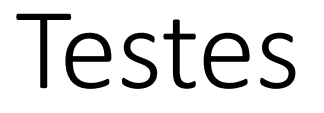

- Testar a conectividade entre os roteadores diretamente conectados.
- Testar a conectividade entre o PC e os roteadores diretamente conectados.

# Configurar rotas conforme tabela abaixo.

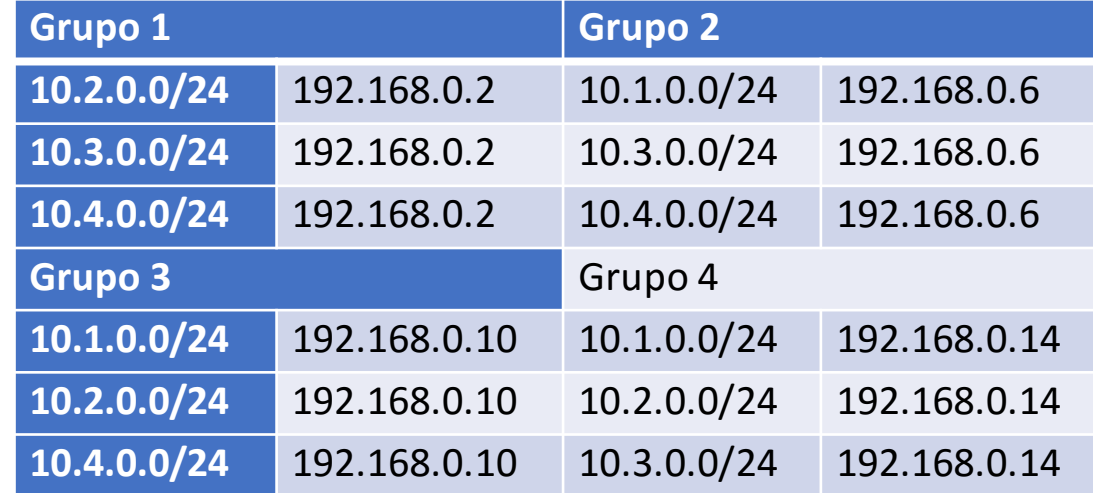

### **Testes**

- Testar a conectividade entre os PCs
- Observar o trafego nas interfaces.
- Observar a tabela de rotas.

# Configurar o OSPF para publicar as rotas conectadas.

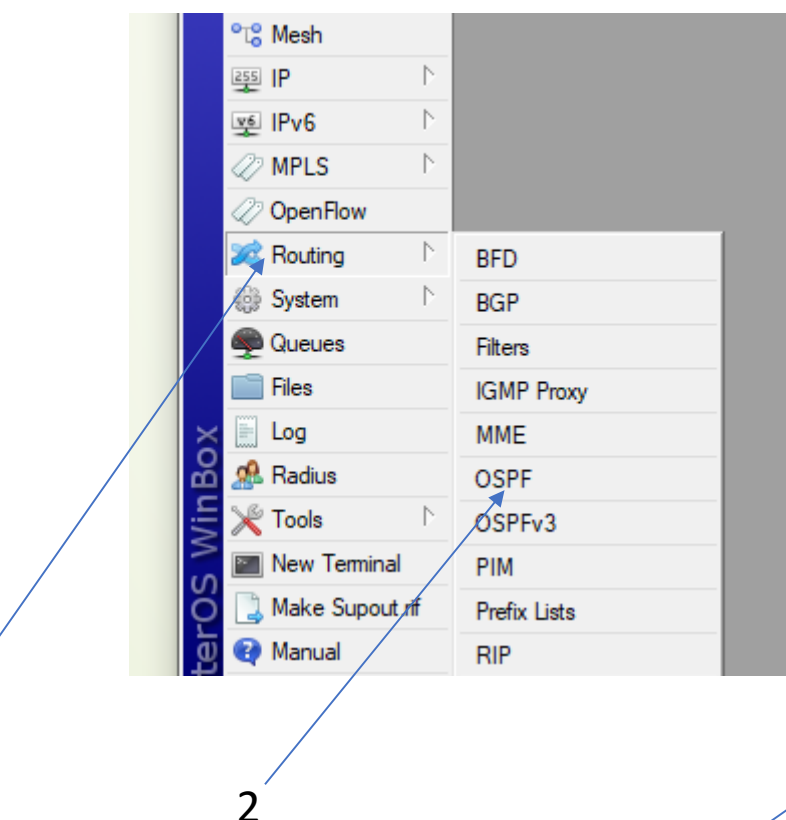

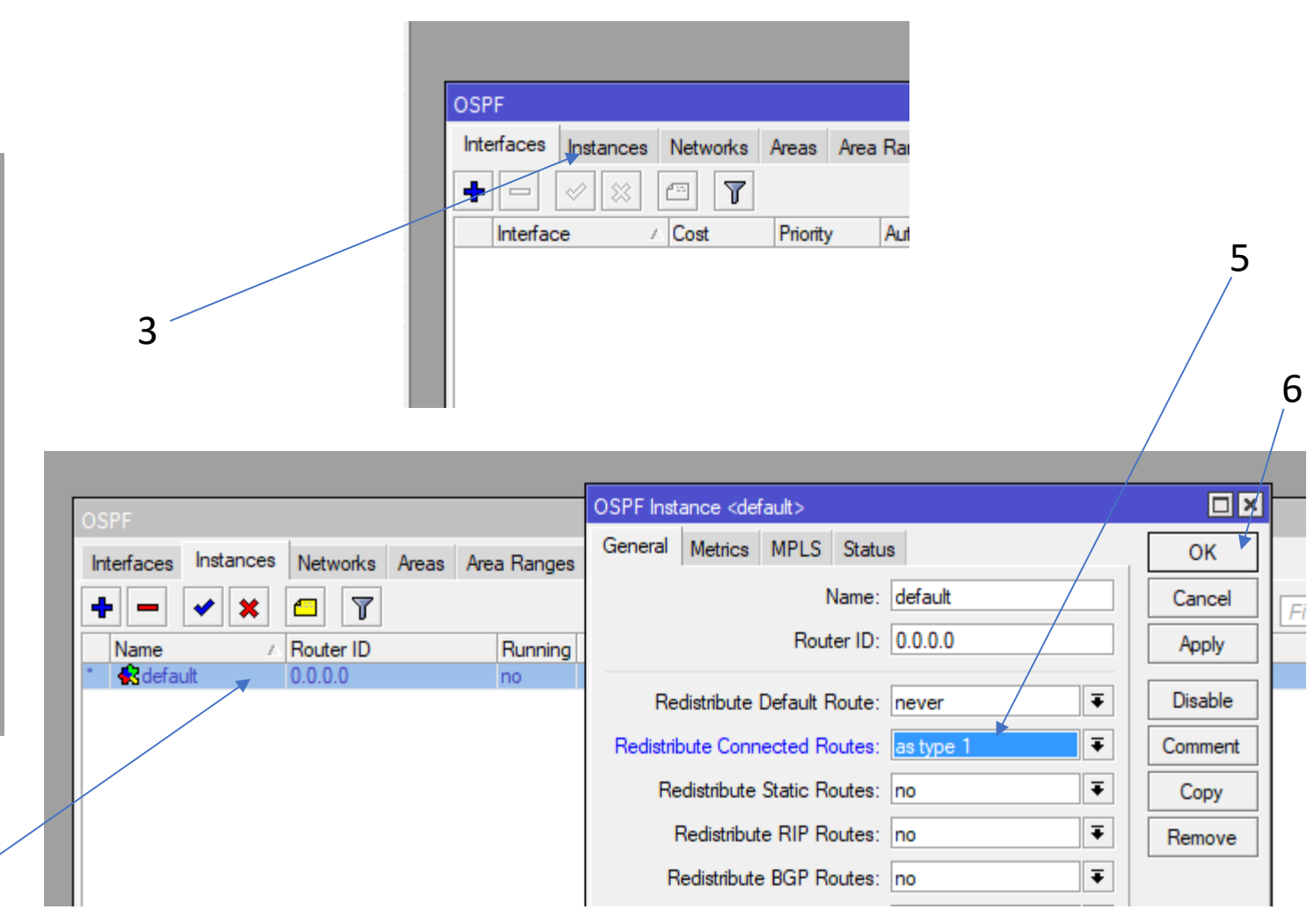

Observações

• Observar a tabela de rotas. (distancia administrativa do protocolo).

2

- Observar o balanceamento de trafego (ECMP) e testar o recalculo de rotas.
- Observar os anúncios de LSA

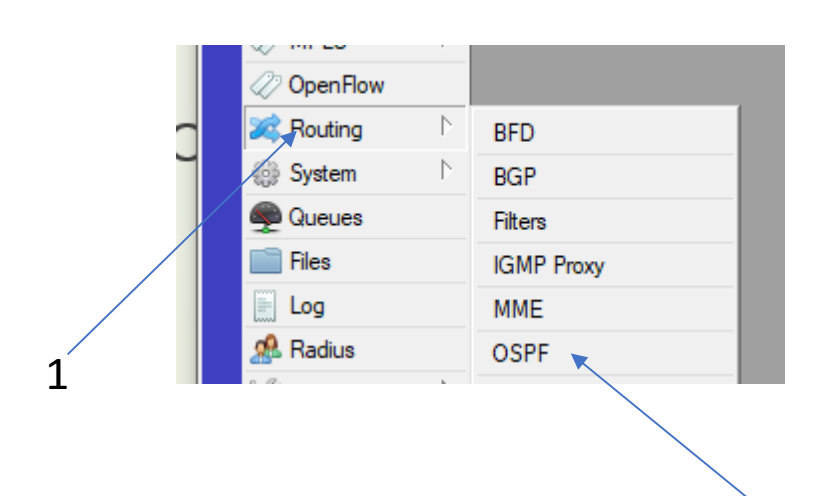

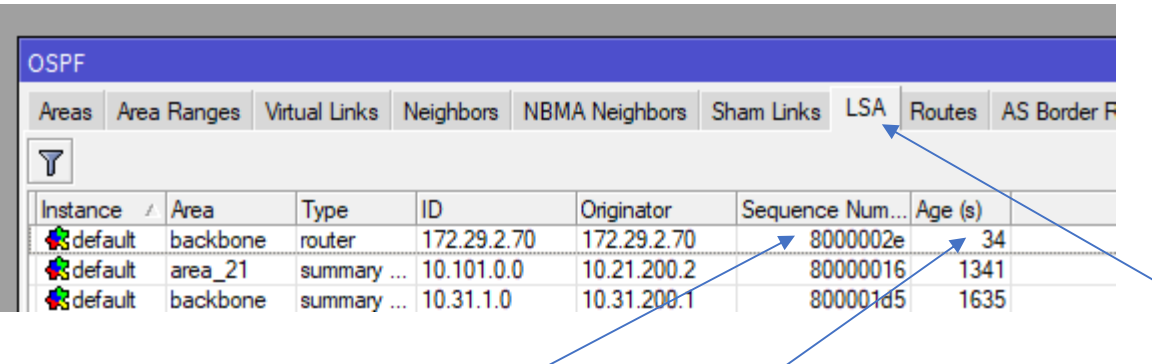

5

4

# 3ª Etapa

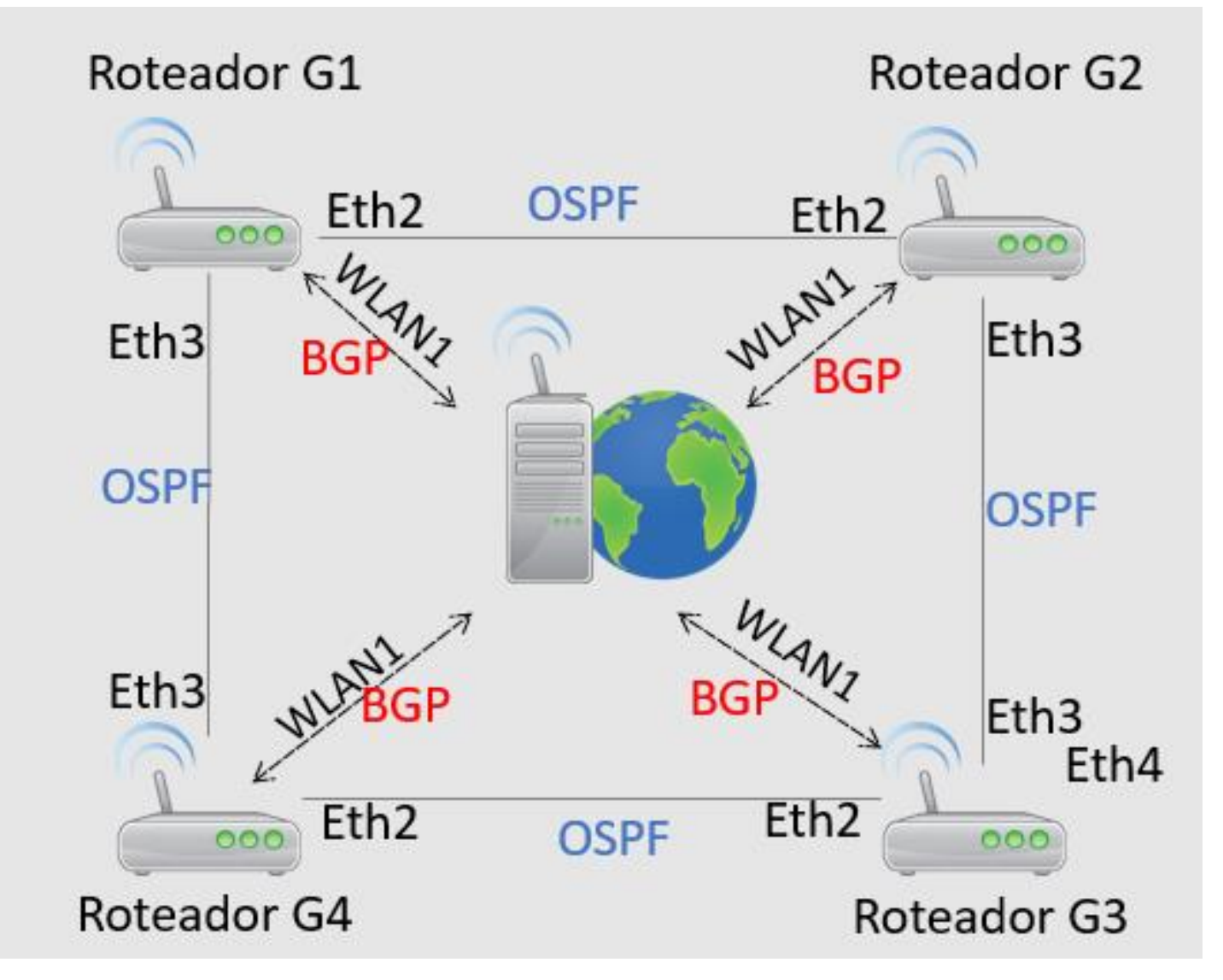

# Configurar o ASN conforme tabela  $abaixo.$

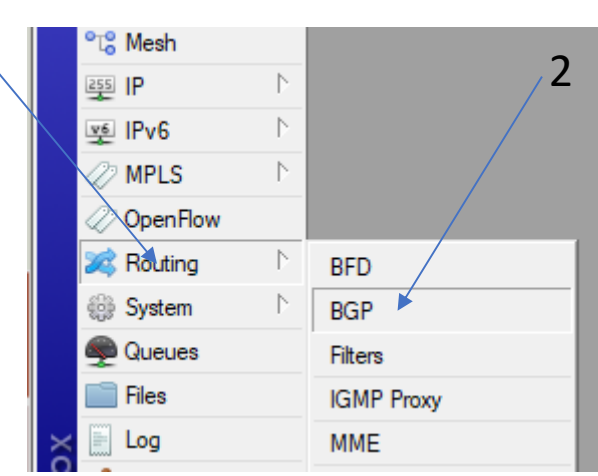

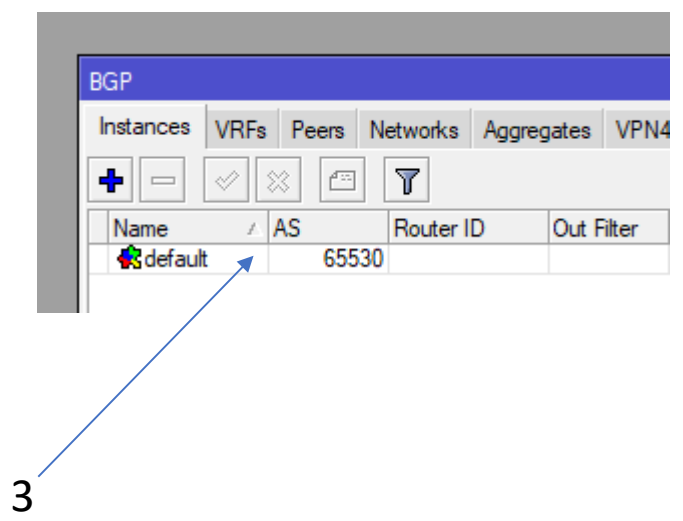

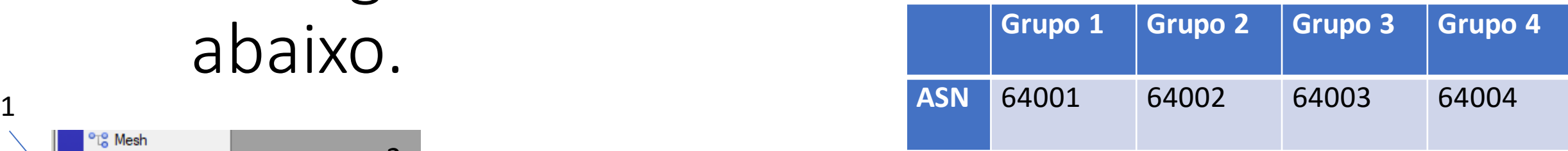

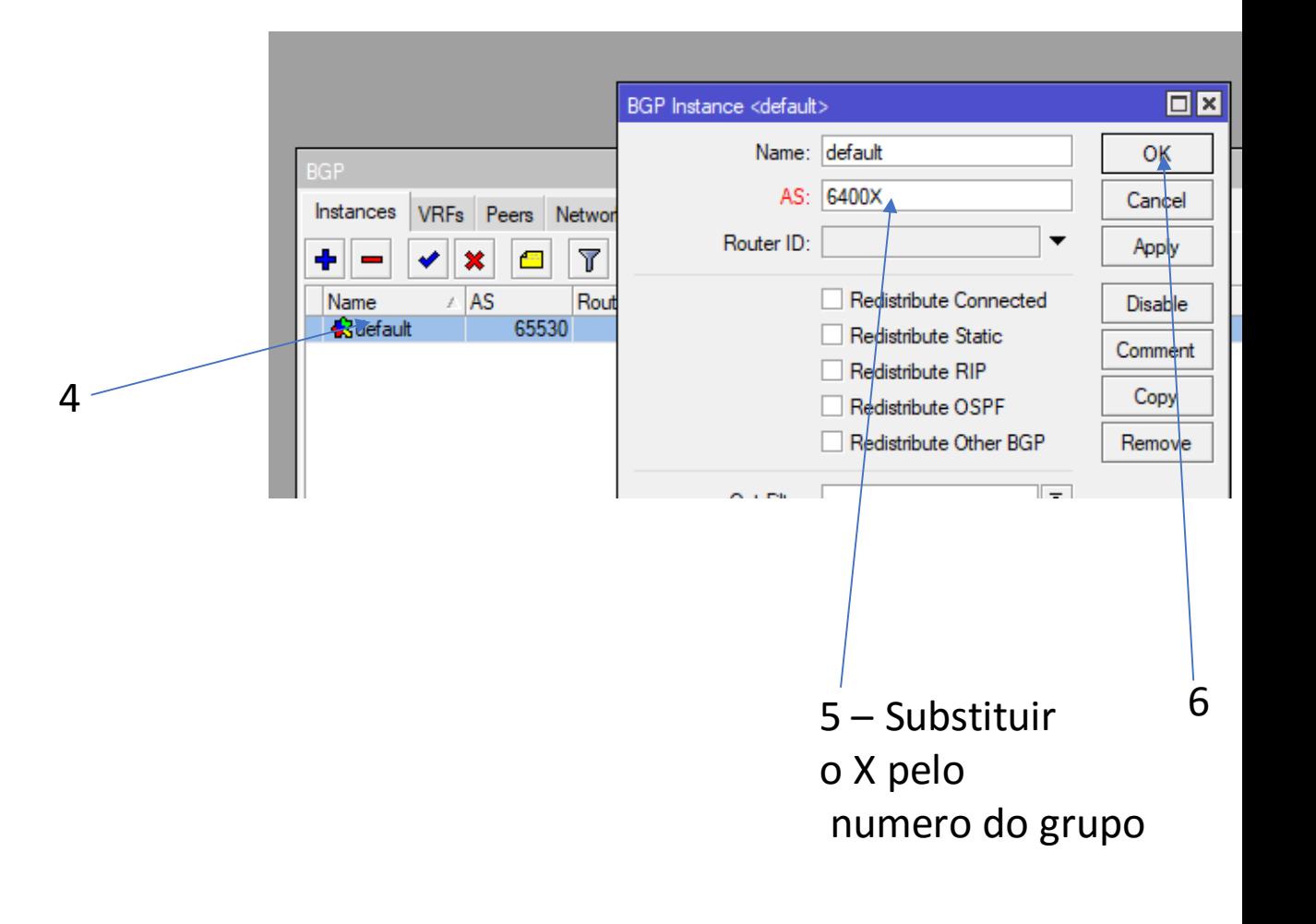

# Configura um peer com o ASN 64254 através da interface Wireless com o IP 172.16.0.254.

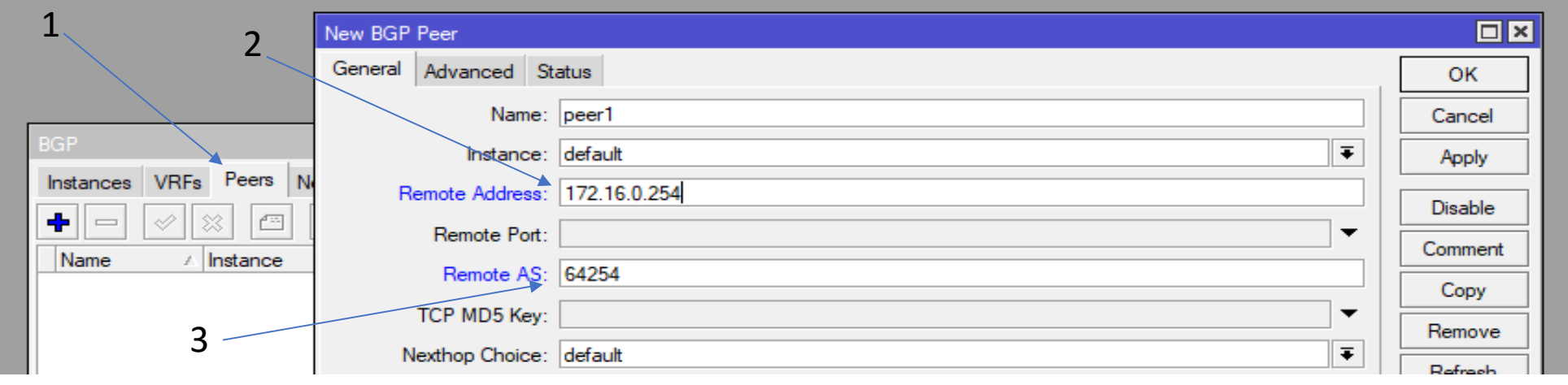

# Configurar as redes que vão ser anunciadas conforme tabela abaixo.

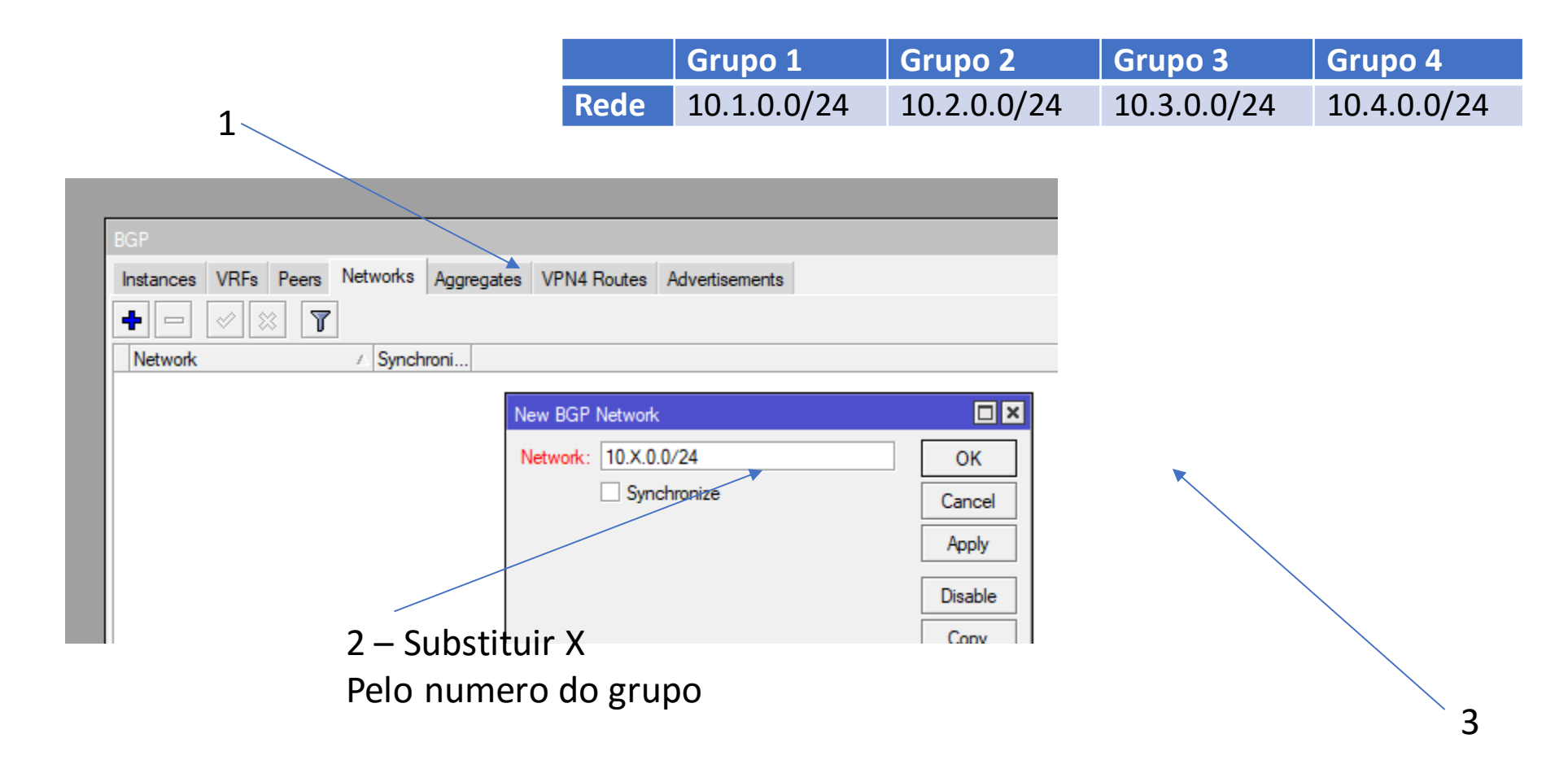